## **Connect Your Equipment**

- Turn off your Macintosh, MIDI interface, and MIDI instruments.
- Connect your MIDI interface to the Modem or Printer port of your Mac; connect your MIDI instruments to your MIDI interface. If necessary, consult your hardware manuals for configuration information.
- If using a digital audio card, make sure it is installed and configured according to the manufacturer's instructions.

### 2 Install Your New Software

• Turn on your Macintosh.

• Insert your Vision DSP CD-ROM and double-click on "Install Vision DSP/OMS."

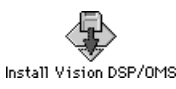

- Follow the prompts until you reach the main install screen and choose "Easy Install." Make sure your start-up hard disk is selected as the Install Destination; if not, click the **Switch Disk** button until the correct drive is chosen. Then click the **Install** button.
- When prompted, restart your Macintosh.

NOTE: Easy Install will install all necessary files for Vision DSP and OMS. To install individual components of Vision DSP or OMS, choose "Custom Install" from the main installer screen.

# **Configure Your OMS Studio Setup**<br>• After restarting your Macintosh, double-click the "OMS Setup" program located in the OMS Applications folder.<br>• If AppleTalk is on you will be prompted to turn it off.

- 
- 
- Click **OK** in the following dialog to create a New Studio Setup. OMS then searches for any MIDI devices connected to your computer. Make sure these items are correctly connected, configured, and powered on.

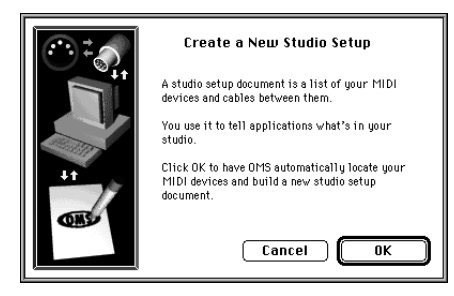

- For more information on creating a New Studio Setup, consult your OMS Manual.
- Once your Studio Setup is configured correctly you are ready to use Vision DSP. See your printed manuals for help on getting started.
- If you are a new user please complete and return your Vision DSP registration card–this qualifies you for Opcode technical support/challenge responses, and ensures you'll receive important update/upgrade notices in the future.

# Authorizing Vision DSP

You will be prompted to authorize Vision DSP the first time you launch the program. There are two methods of authorizing: keydisk authorization (if you have a floppy drive) and challenge-response authorization (if you don't have a floppy drive).

Vision DSP will run for 30 days without authorization. This grace period is provided to allow time for the generation of challenge responses. Once this grace period ends, the program will no longer launch until the authorization is performed.

Note: If you have downloaded and run the Vision DSP Evaluation version you will not be given the 30-day grace period. You will need to authorize Vision DSP before being able to run the program.

If Your Computer Has a Floppy Drive... •Launch Vision DSP and click the Authorize button when prompted. •When prompted, insert your keydisk. That's all you have to do; this is the quickest and easiest way to authorize.

If Your Computer Doesn't Have a Floppy Drive...

•Launch Vision DSP and click the Authorize button when prompted.

•When prompted to insert your keydisk, click the Cancel button.

 •In the next dialog, make note of the Challenge Code (write it down or click the Copy Challenge button to place the code on the clipboard) and click the Cancel button.

•Go to the Opcode Web site (www.opcode.com/support/challenge.html).

•Enter the requested personal information and type (or paste) your Challenge Code in the provided field.

•When done, click the Submit button.

Once Opcode receives your Challenge Code and verifies your registration information, a Response Code will be emailed to you. This usually takes about five working days. Remember, you have a 30-day grace period in which you can run Vision DSP without authorizing-so don't worry, you have plenty of time to get registered and have a Response Code issued to you. Please send in your registration card to become a registered user.

When you receive your response code:

•Launch Vision DSP and click the Authorize button when prompted.

•When asked to insert your Key Disk, click the Cancel button.

 •Paste the code from your email in the provided field. You can also type the Response Code, but be sure to type the spaces between each word. •Choose your System disk from the Hard Disk pop-up and click the OK button.

Once Vision DSP is authorized, it will run from any hard disk connected to your computer as long as the originally specified System disk remains available. If you move Vision DSP to another computer, you will need a new Response Code. Follow the procedure above to obtain another response code. You can be issued a total of three challenge responses for Vision DSP 4.5.

Write down or save your response code. If there is ever an unexpected problem with your hard disk, you will be able to reauthorize with that code. Your Response Code is valid for your computer even if a different challenge is displayed; however, your Response Code is not valid for any other computer.

#### **Deauthorizing**

If, after authorizing with a keydisk, you need to move the application to another hard disk or if you need to perform any destructive hard disk operations (i.e. format, partition or repair), make sure to first "deauthorize." Deauthorizing allows you to remove an authorization key from your hard disk and return it to the floppy disk. On the Master Key disk is an application called "Deauthorize SV Pro." To deauthorize your hard disk:

- Double-click the Deauthorize application.
- Click the Setup button in the first dialog.
- In the following dialog, choose Remove from the "Authorize" pop-up menu.
- Highlight the desired hard disk and click the Remove button.
- After the deauthorization routine has finished, click Done to exit the Deauthorize application.

If you used the challenge-response system to authorize, you cannot deauthorize your computer. If you need to move Vision DSP to another computer, follow the procedure above with the new machine.